# **Respondus LockDown Browser (LDB)**

## **Purpose**

The Respondus LockDown Browser is a restricted web browser used to aid in assurance of the academic integrity of quizzes and exams. When students access exams through LDB, they are prevented from performing certain actions such as launching other applications, switching to other windows, opening unapproved websites, and printing or copying test questions.

# **For Faculty: Instructional Considerations**

While using LDB is helpful in deterring some casual misconduct, LDB alone is not sufficient to prevent cheating. In a day where most students have at least a laptop and smartphone, using a second device to cheat is a trivial exercise. As a result, LDB is should only be considered as a single tool within a larger strategy for assuring academic integrity. LDB is best paired with some type of test-taking behavior monitoring such as traditional proctoring or through electronic proctoring using tools such as ProctorU (live) or Respondus Monitor (automated).

Since LDB is most frequently used to protect multiple-choice exams, you may wish to consider whether or not a multiple-choice examination is the most effective assessment in the first place. Consider the objectives of your course and the learning you wish to assess and consider whether multiple choice questions are suitable. Alternate assessments that require more knowledge synthesis may be less susceptible to cheating and can encourage, rather than forbid, the appropriate use of reference materials in problem solving.

If you decide that multiple-choice questions are appropriate, consider that constructing a good multiple-choice exam can take some work. For tips and strategies for designing a good multiple-choice exam, see the following resources:

- *[Writing Good Multiple-Choice Exams](https://facultyinnovate.utexas.edu/sites/default/files/writing-good-multiple-choice-exams-fic-120116.pdf)*, Dawn Zimmaro University of Texas Austin Faculty Innovation Center.
- *[Writing Good Multiple-Choice Test Questions](https://cft.vanderbilt.edu/guides-sub-pages/writing-good-multiple-choice-test-questions/)*; Cynthia Brame Vanderbilt University Center for Teaching.

If you use LDB in your course, it is strongly recommended that you include information about LDB in your syllabus. Additionally, **it is recommended that you create a practice exam in the course that students can use for testing LDB** *prior* **to a real exam**. It may help to assign a small point value to this assignment to ensure students perform tests early in the course.

### **For Faculty: Requiring LockDown Browser for Quizzes/Exams**

Step 1: Create your quiz(es) or exam(s) normally.

Step 2: Add the Respondus LockDown Browser Dashboard to your course.

- Navigate to the **Course Dashboard** in your Moodle course.
- Click the "**Edit blocks**" button.
- Select "**Respondus LockDown Browser**" from the "**Add a block**" menu.
- Click "**Turn editing off**".

Step 3: Set the requirement in the Respondus LockDown Browser Dashboard.

- Navigate to the **Course Dashboard** in your Moodle course.
- Click the "**Dashboard …**" link under "**Respondus LockDown Browser**".
- You will be taken to the About LockDown Browser page by default. Select "**Continue to LockDown Browser**" to proceed. You may also select the checkbox "**Don't show this page again**" if you prefer to be taken directly to the dashboard in the future.
- Click the drop-down arrow next to the quiz for which you wish to enable LockDown Browser and click the "**Settings**" link.

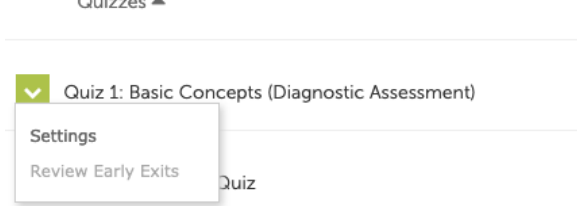

• Click the radio button labeled "**Require Respondus LockDown Browser for this exam**".

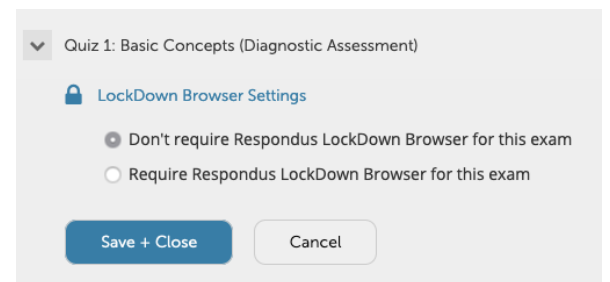

- Click the "**Save and Close**" button Respondus LockDown Browser is now enabled for the exam.
- Repeat the process for additional exams you wish to administer using LockDown Browser.

#### **Related Information**

- [Respondus LockDown Browser](https://web.respondus.com/wp-content/uploads/2019/08/RLDB-QuickStartGuide-Moodle-Instructor.pdf) Instructor Quick Start Guide
- [Respondus LockDown Browser Overview Video](https://www.youtube.com/embed/-pC6YrKTrKI?rel=0&autoplay=1)

# **For Students: Using LockDown Browser for Quizzes/Exams**

To use LockDown Browser on their own machines, students must first install the LockDown Browser from the following link: [https://download.respondus.com/lockdown/download.php?id=958157667.](https://download.respondus.com/lockdown/download.php?id=958157667)

This application is configured specific to Louisiana Tech University. Students should not run versions of the LockDown Browser intended for or provided by other institutions.

Once installed, students can launch the LockDown Browser directly from the quiz page in another browser.

#### **Related Information**

- [Respondus Lockdown Browser Student Quick Start Guide](https://web.respondus.com/wp-content/uploads/2019/08/RLDB-Quick-Start-Guide-Moodle-Student.pdf)
- [Respondus Lockdown Browser Overview Video](https://web.respondus.com/lockdownbrowser-student-video/)